## 有線 LAN と無線 LAN の設定

## 1. 有線 LAN の設定

- (1) AC アダプターとパソコンを接続し、パソコンを起動します.
- (2) 無線 LAN のスイッチが付いている人は,スイッチを切ってください.
- (3) LAN ケーブルを接続します.

(4) デスクトップ左下の「スタート」をクリックし,「Windows アクセサリ」「Internet Explorer」の順にクリックし, Internet Explorer (以下 IE と略)を起動します.

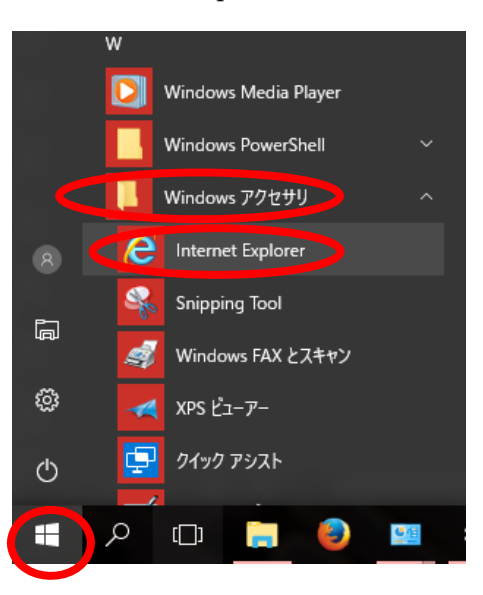

(5) 以下の表示が出る場合は,「HERE」をクリックしてください.

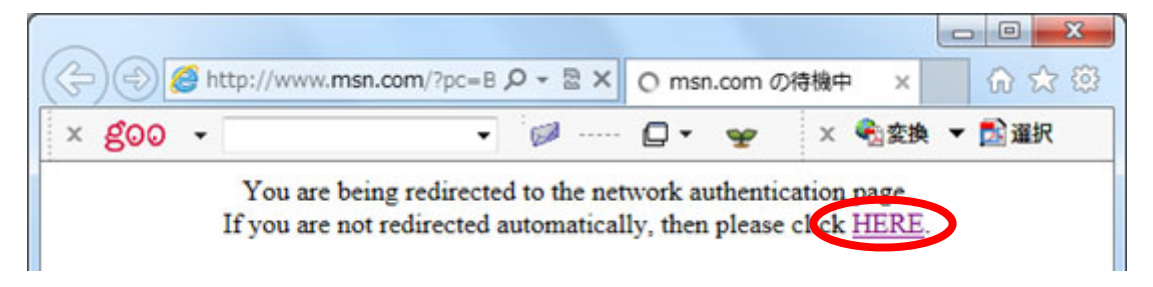

(6) 以下のウインドウが表示されたら,UserID と Password を入力し,「認証する」を クリックします. 99xx999 の部分は、みさなんの学籍番号です. 半角の数字と英小文字で 入力します. 入力したパスワードは●に置き換わります(初期パスワードは授業時に説明).

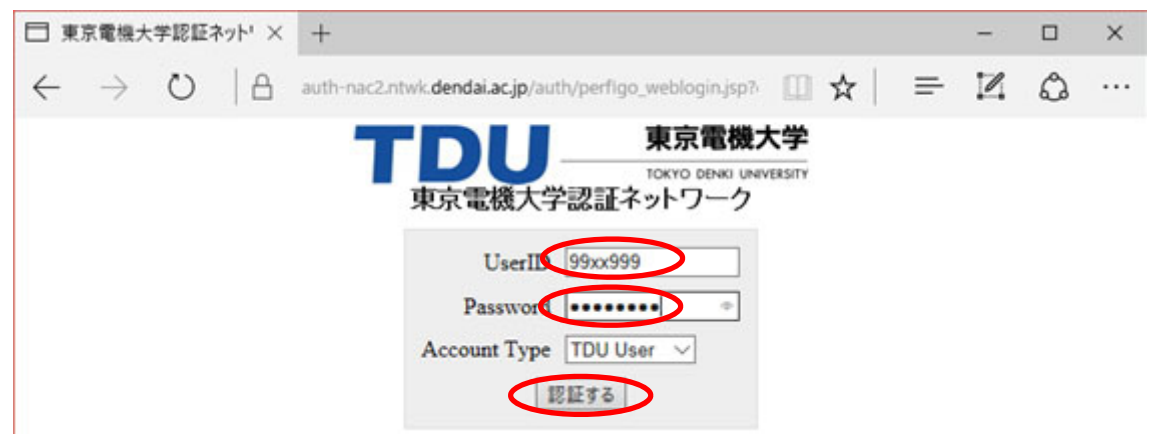

(7) アドレスの欄に半角英小文字で http://www.dendai.ac.jp/ と入力し,東京電機大学 の web ページを表示してみましょう. 以上で有線 LAN の設定が完了です.

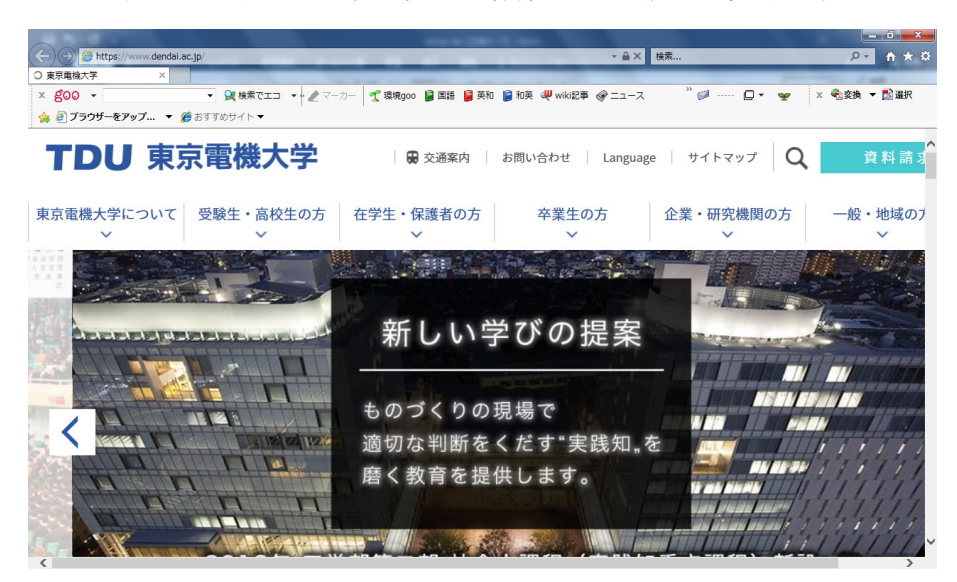

### 2. 無線 LAN の設定

- (1) 有線 LAN のケーブルを外してください. ※今後の利用において、有線LANと無線LANが同時に利用できる状態にしない よう,十分注意してください.
- (2) 無線 LAN のスイッチが付いている人は,スイッチを入れてください.
- (3) デスクトップ右下の「ネットワークアイコン」をクリックします.

$$
\wedge \quad \blacksquare \quad \textbf{M} \quad \text{M} \quad \blacksquare \quad \text{M} \quad \blacksquare
$$

(4) 「TDU\_MRCL\_WLAN\_DOT1X」をクリックすると接続が出てきますので,「自 動的に接続」をチェックし「接続」をクリックします.似た名称がありますので、注意し てください.上手くいった場合は,(8)へ進んでください.

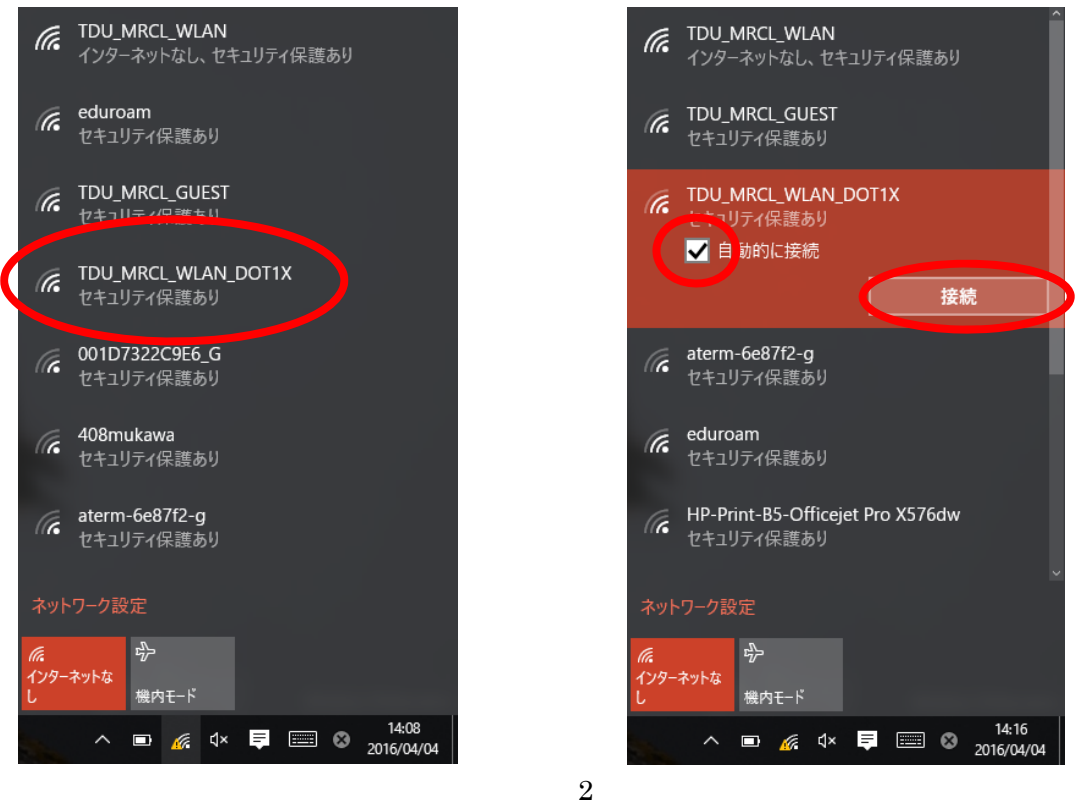

(5) デスクトップ右下にネットワークアイコンが表示されない場合は,デスクトップ 左下の「スタート」,「設定」の順にクリックします.

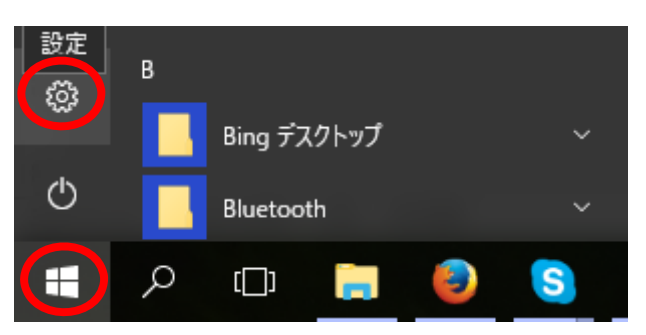

# (6) 「ネットワークとインターネット」をクリックします.

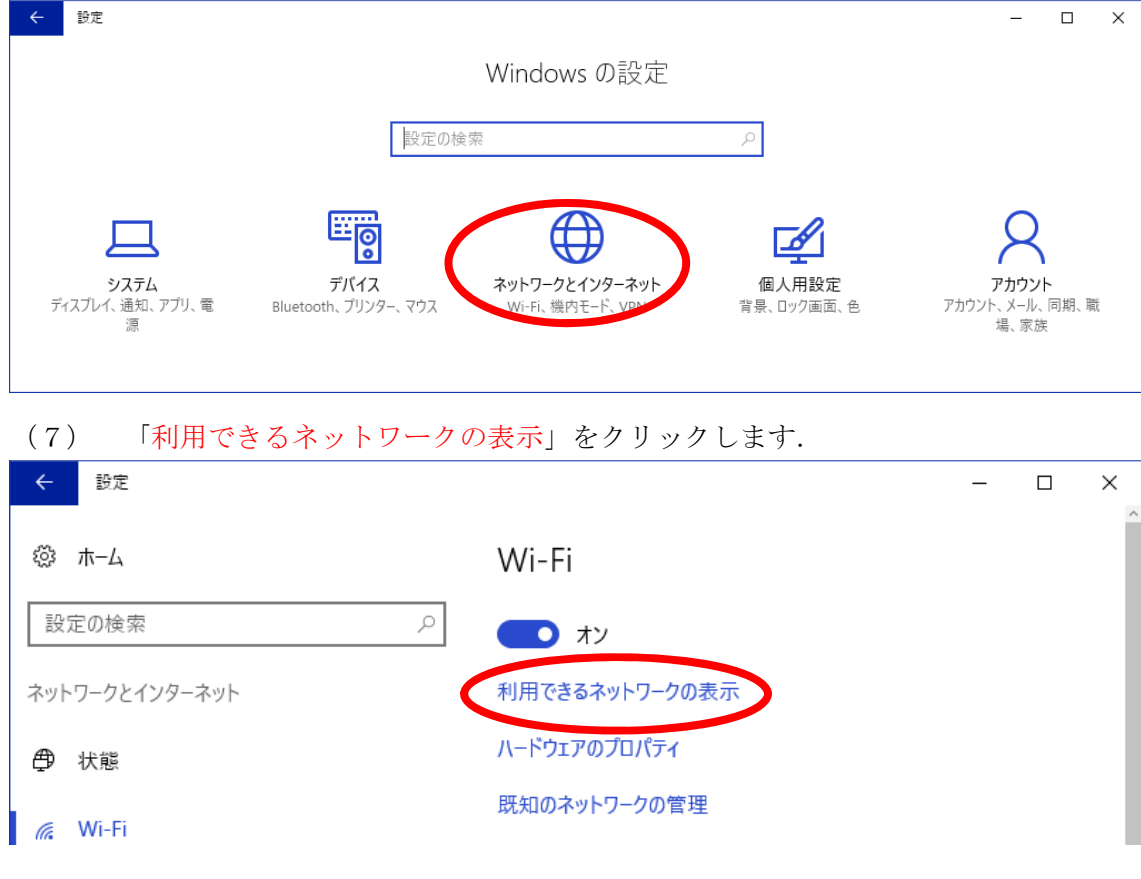

(8) IDとパスワードを入力し,「OK」をクリックし,「接続」をクリックします.

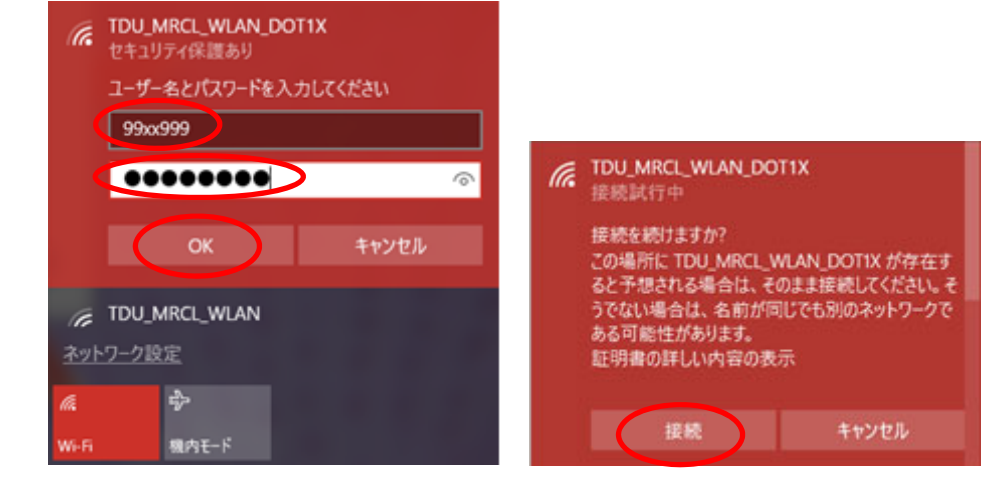

(9) 1.(7)と同様に,東京電機大学の web ページを表示してみましょう.

### 3. シラバスの閲覧

(1) 東 京電機大学の web ページを表示した後,「 在学生・保護者の方 」 「DENDAI-UNIPA」の順にクリックします.

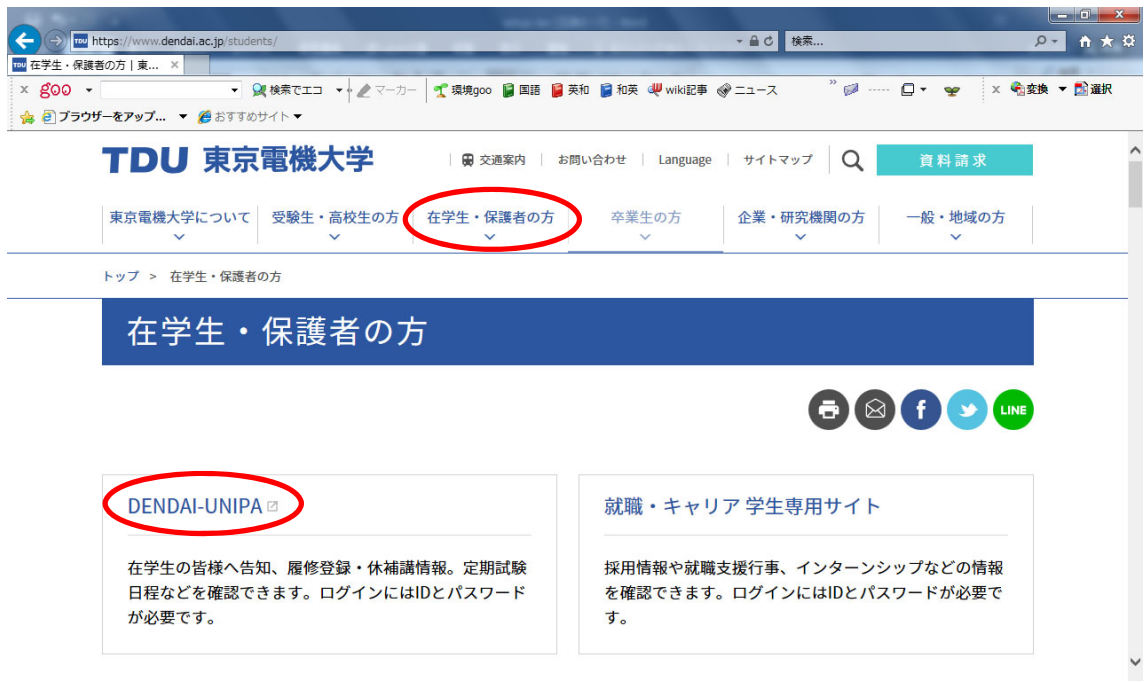

(2) 学生要覧を参照し UNIPA にログインしてください.コンピュータリテラシーのシ ラバスを表示してください. 科目名称は「コンピュータリテラシー」と入力し,「検索」を クリックするとシラバスが表示されます.

## 4. 授業資料の閲覧

(1) 教科書名の欄に記載されている URL をクリックすると,所属学科のコンピュータ リテラシーの web ページが表示されます.

(2) この状態で☆をクリックし,「お気に入りに追加」をクリックしておきましょう.

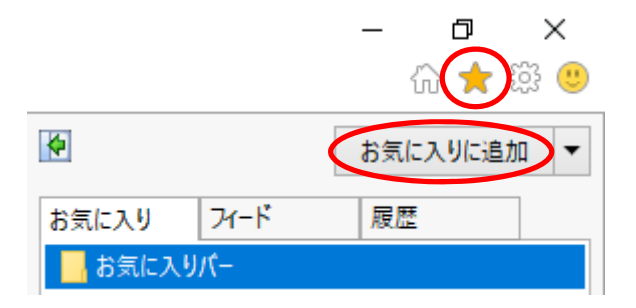